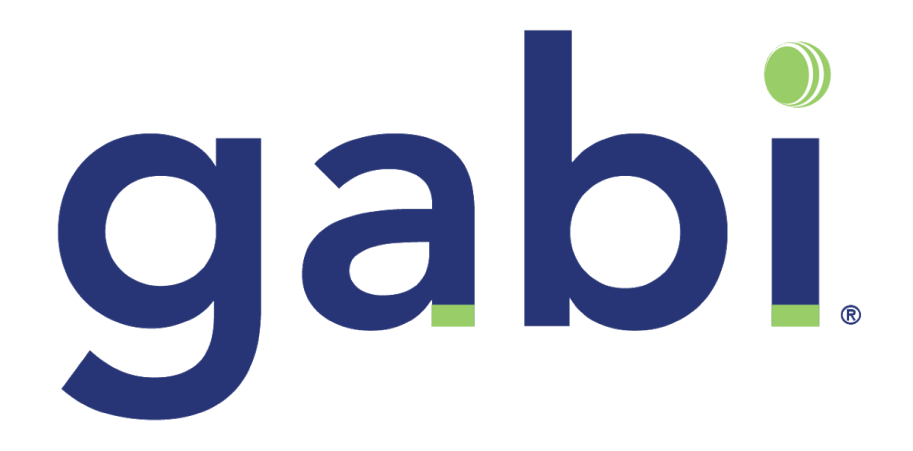

# Gabi Voice Installation Guide

Document version: 09-16-20.1

Global Artificial Business Intelligence

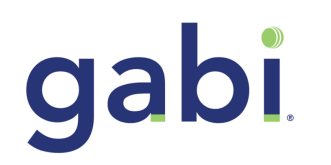

# Table of Contents

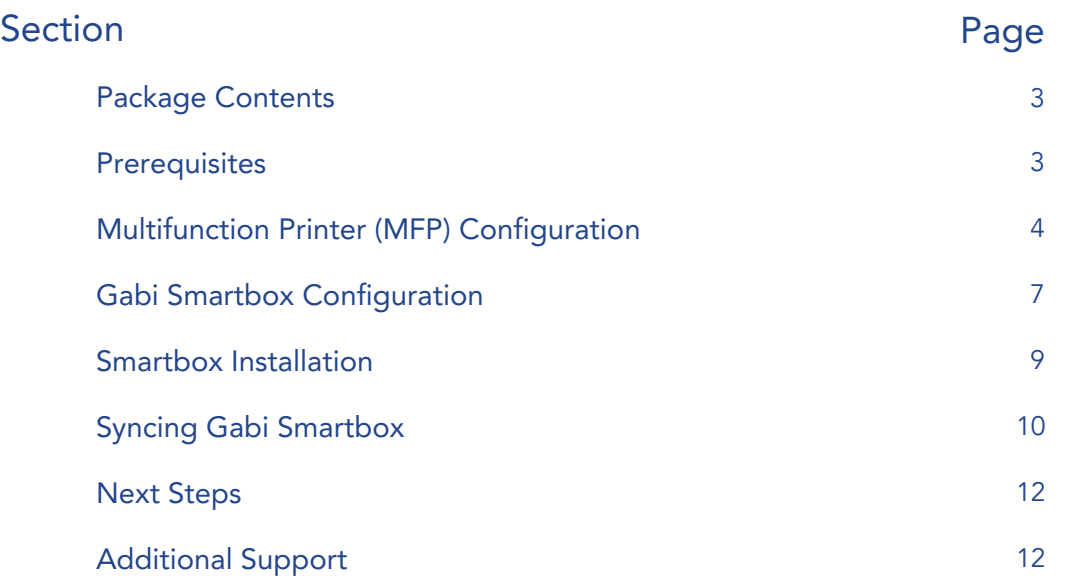

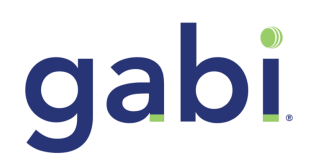

# PACKAGE CONTENTS

Your solution kit includes the following components:

- 1x Smartbox Device
- 1x Power Supply (Attached to the Smartbox)
- 1x Ethernet Cable
- 1x Velcro attachment kit

With the provided ethernet cable, we recommend notifying Gabi Solutions if your office requirements do not fit the standard Category 5 (aka CAT 5) cable format.

## PRE-REQUISITES

Please read this document in its entirety. It contains important information that will help ensure a smooth operating experience with Gabi Voice. This document assumes your MFP is properly configured and available to be reached on the network.

Your MFP must be one of the Xerox® AltaLink family and operate a firmware at a minimum level of 100.XXX.028.05200. Please go to the Xerox® support page at [www.xerox.com/support](http://www.xerox.com/support) for more information on how to upgrade your software version level before adding additional patches.

Your office environment should be equipped with a dedicated Ethernet port or Switch and a power outlet that can be utilized solely for the Gabi Smartbox. This is in addition to the requirements needed by the MFP since the Smartbox does not obtain any power or connectivity from the MFP. The dedicated Gabi Voice ethernet should be configured with a static IP address. The MAC address on the bottom of the Smartbox can be used by your network admin to configure. If unset, Gabi will acquire an IP via DHCP.

Prior to beginning installation please be sure you have successfully completed the Configuration Worksheet which will determine what MFP to pair with when the Smartbox is connected to the network. This step is completed by either scanning the QR Code located on your Gabi Package or below your newly received Smartbox. If you're unable to scan the provided QR Code, please feel free to visit <https://www.gabisolutions.com/configure> for detailed instructions.

If your Configuration Worksheet has not been completed prior to installation then additional steps will be required to pair with your Xerox® MFP. Please work with Gabi Solutions for the best enablement of the Gabi Voice. If you need help please contact [support@gabisolutions.com.](mailto:support@gabisolutions.com)

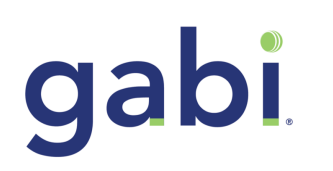

# MULTIFUNCTION PRINTER (MFP) CONFIGURATION

Your MFP will need to be configured to allow it to respond to commands via voice. This is accomplished by leveraging the Xerox® native web services available on the MFP.

#### Step 1

Configure EIP services.

Login to your device via the Embedded Web Services and click the Properties tab. Next, click General Setup --> Extensible Service Setup --> Click Edit next to Extensible Service Registration. If you are uncertain how to access your device via Embedded Web Services, visit [www.xerox.com/support.](http://www.xerox.com/support)

Finally, Under HTTP click 'Enable All' as shown in Figure-1 then click Save.

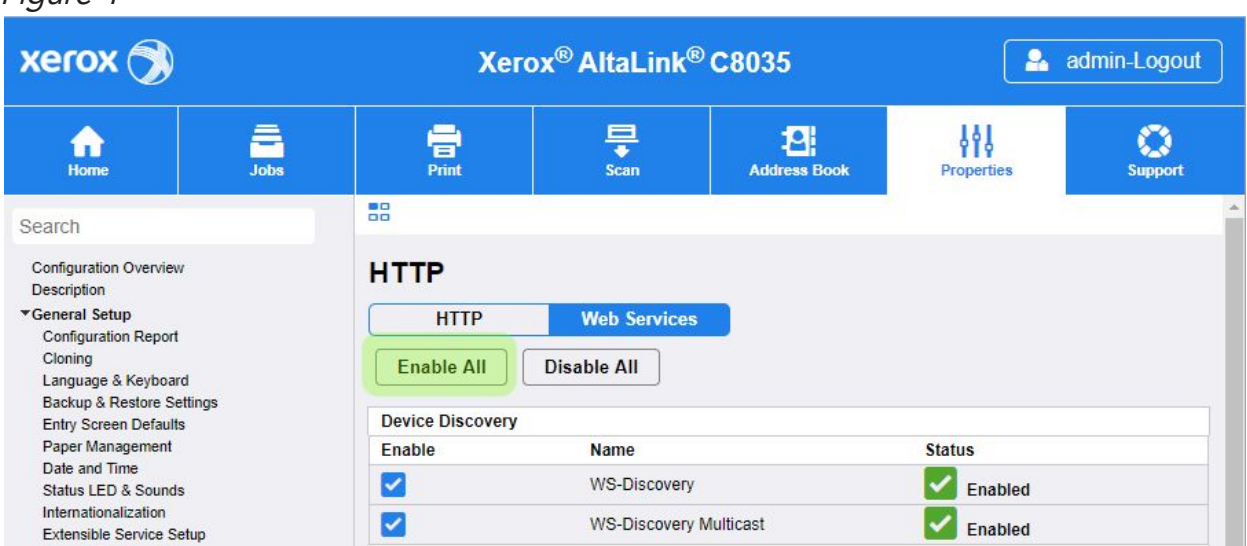

Figure-1

## Step 2

Enable Remote Start (TWAIN).

Visit the settings page for Extensible Service Setup, click on the Scan settings tab and under Remote Start (TWAIN) ensure Start Job via Remote Program is checked to ON.

Click the button Apply to save changes. Click OK in the pop-up when prompted.

#### Step 3

Enable the Jobs App.

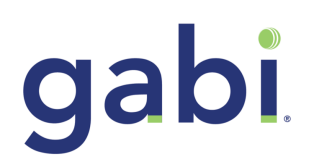

Login to your device via the Embedded Web Server and follow these paths:

- 1. Under Login/Permissions/Accounting click on User Permissions
- 2. Next to User Permission Roles, click on Edit

Your page should resemble Figure-2

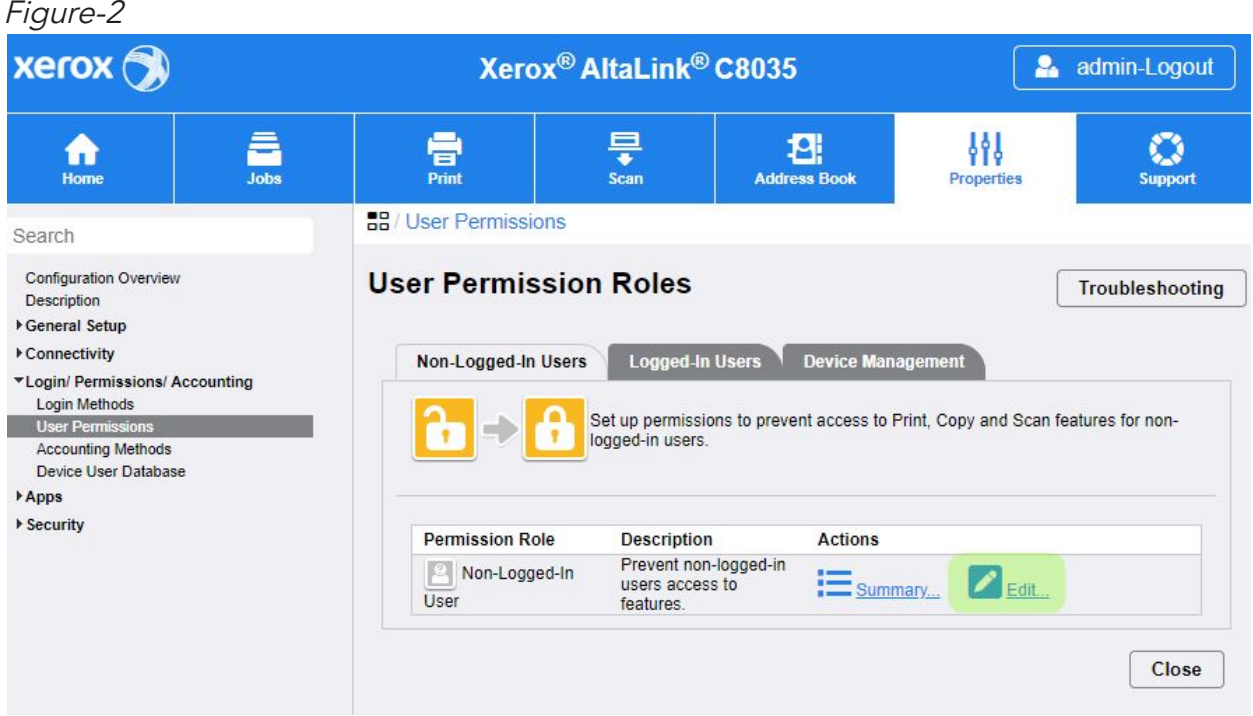

- 3. In the tab Non-Logged-In Users, click Edit next to the Permission Role 'Non-Logged-In User'.
- 4. Finally, click on the tab Apps & Tools and select Allowed for the Jobs item.
- 5. Click Apply when done.

The screen displayed should resemble Figure-3

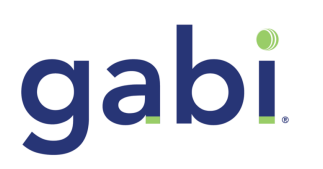

Figure-3

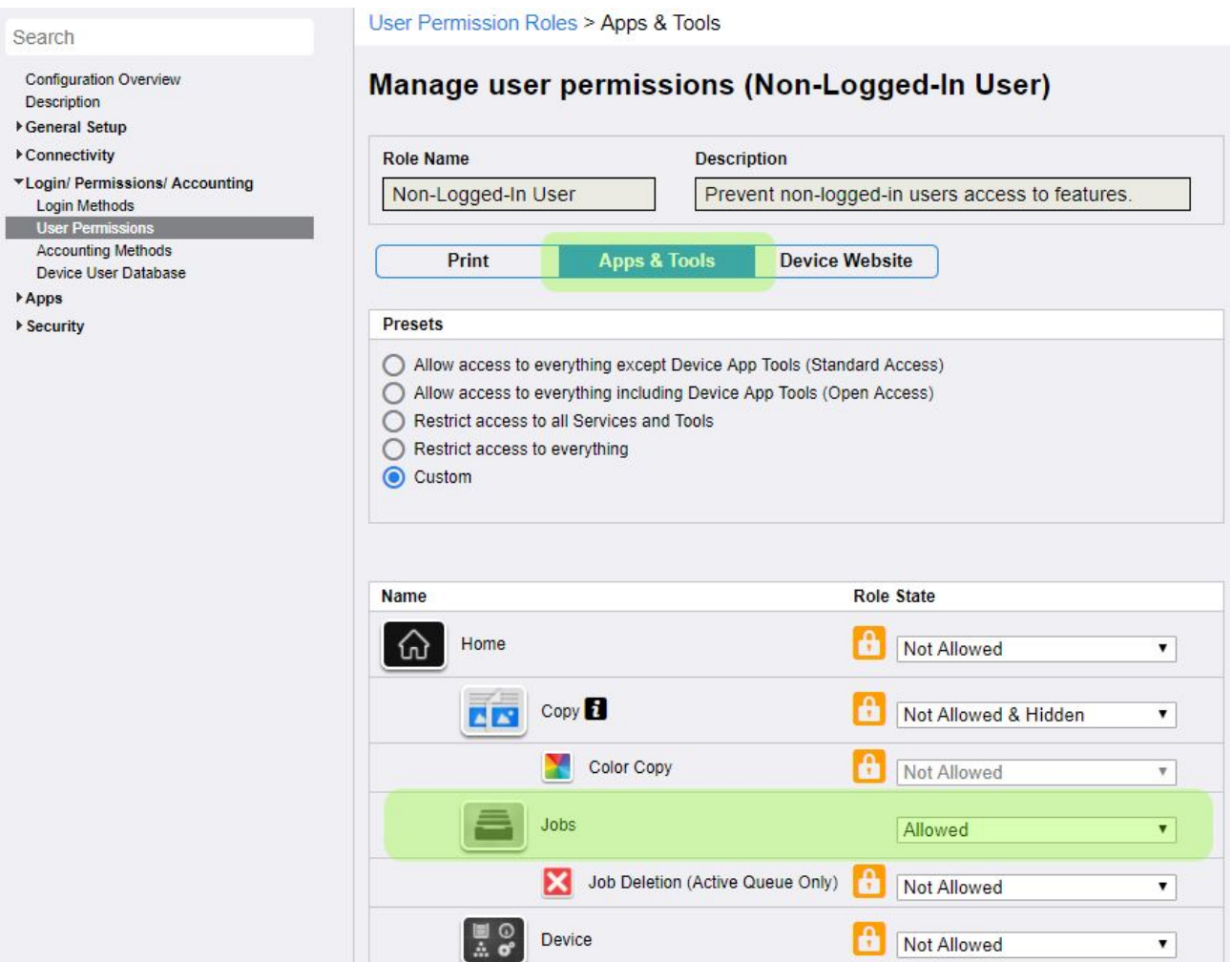

## Step 4

Configure MFP address book permissions

1. Login to your device via the Embedded Web Server and click the Address Book tab at the top of your page. In the top right drop-down select Security: User Permissions. See example figure-4.

## Figure-4

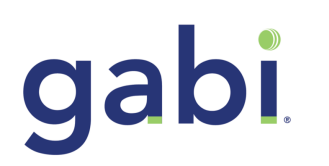

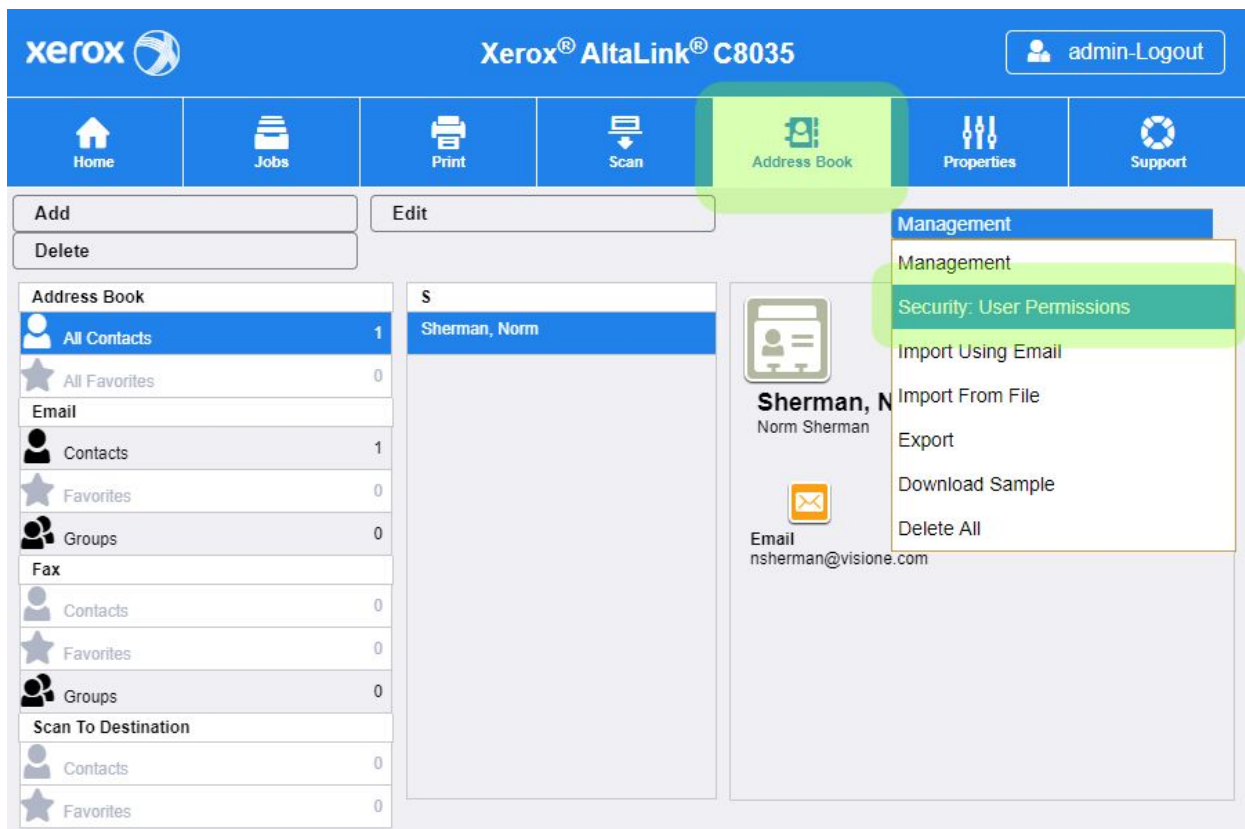

- 2. In the setting for Permissions view and manage the Device Address Book select Open to All Users
- 3. Click Save

Verify you can perform an address book export by following these steps

- 4. Go back to the Address book.
- 5. In the top right drop-down select Export.
- 6. Leave the settings as they are and click the button labeled Export. A file should be produced.

Note: This procedure will be needed each time you change the address book.

# GABI SMARTBOX CONFIGURATION

Congratulations on receiving your new Gabi Voice!

To begin, you'll need to make sure each Smartbox you received is configured to the correct Xerox® Multifunction Printer and Network Environment.

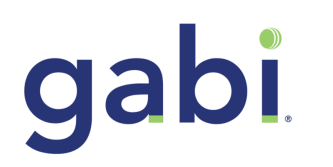

## Step 1

Scan the QR Code located in one of two locations, on the side of your Gabi Packaging or below the physical Smartbox device as shown below.

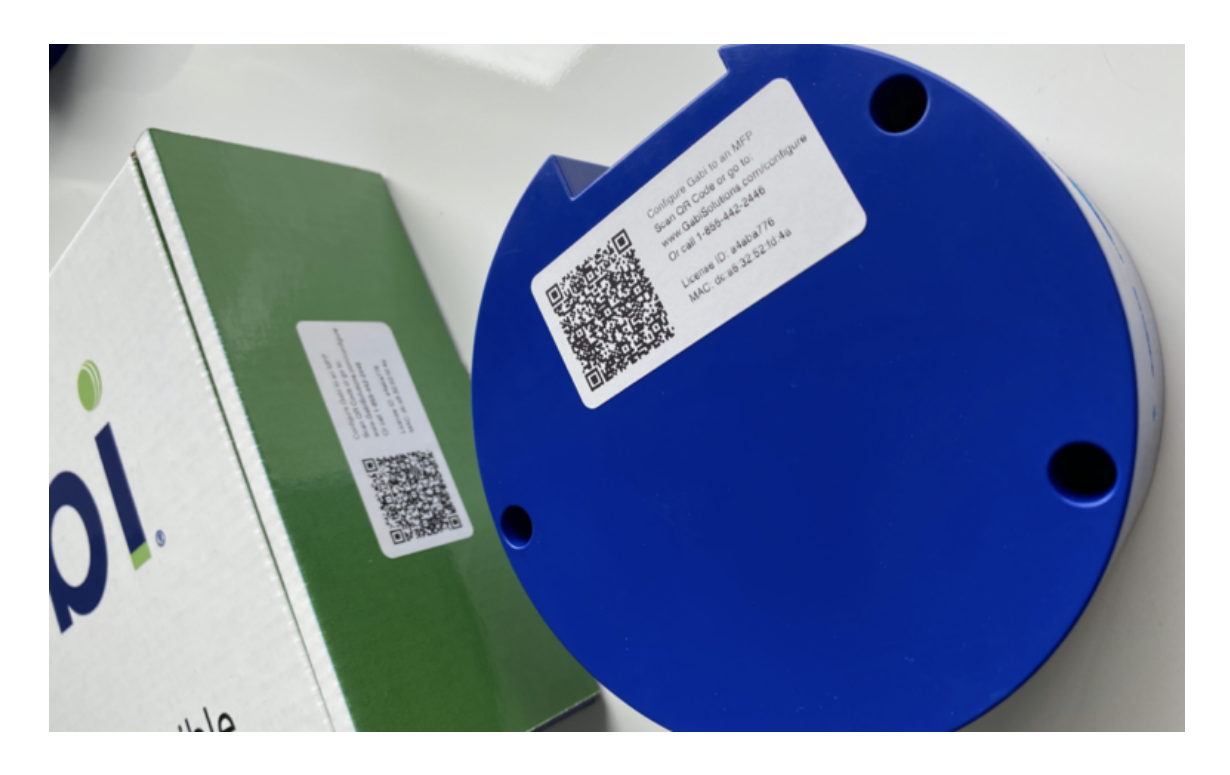

Note: If you opt to look below your Smartbox, please ensure you carefully remove both the Smartbox and Power Cord at the same time. Failure to do so will result in potentially damaging your Smartbox.

## Step 2

If you cannot scan the provided QR Code, feel free to visit [www.gabisolutions.com/configure](http://www.gabisolutions.com/configure) to access your Gabi Configuration Form.

## Step 3

From the Configuration page, complete the Gabi Configuration Form with all required fields from MFP Settings to your Network Environment. Please ensure your selected network/IP is the same network your Xerox® MFP resides.

## Step 4

Once you've completed your Configuration Form, an email will be sent to the entered Installation Contact Email Address informing the individual of the configuration being in progress.

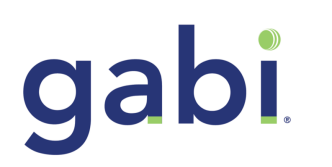

## Step 5

This same contact will receive a second email notification when the configuration process has passed or failed. If failed, a Gabi Representative will be in contact with you shortly. If your Smartbox Configuration passes, it's now time for physical setup of each configured Voice device.

# INSTALLATION

You will need to perform the steps below in the specified order. Failure to do so can cause your Smartbox to operate incorrectly. If any of the steps are missed, simply unplug all the components and restart again.

#### Step 1

Carefully remove your Smartbox device with the Power Cord simultaneously then place the device on or around the Xerox® MFP your Smartbox was configured with.

Note: You'll need to ensure there's an available power and ethernet connection for your Smartbox.

#### Step 2

Connect the supplied ethernet cable from the network into the back of the Smartbox in the appropriate ethernet port as shown in *Figure-5* below.

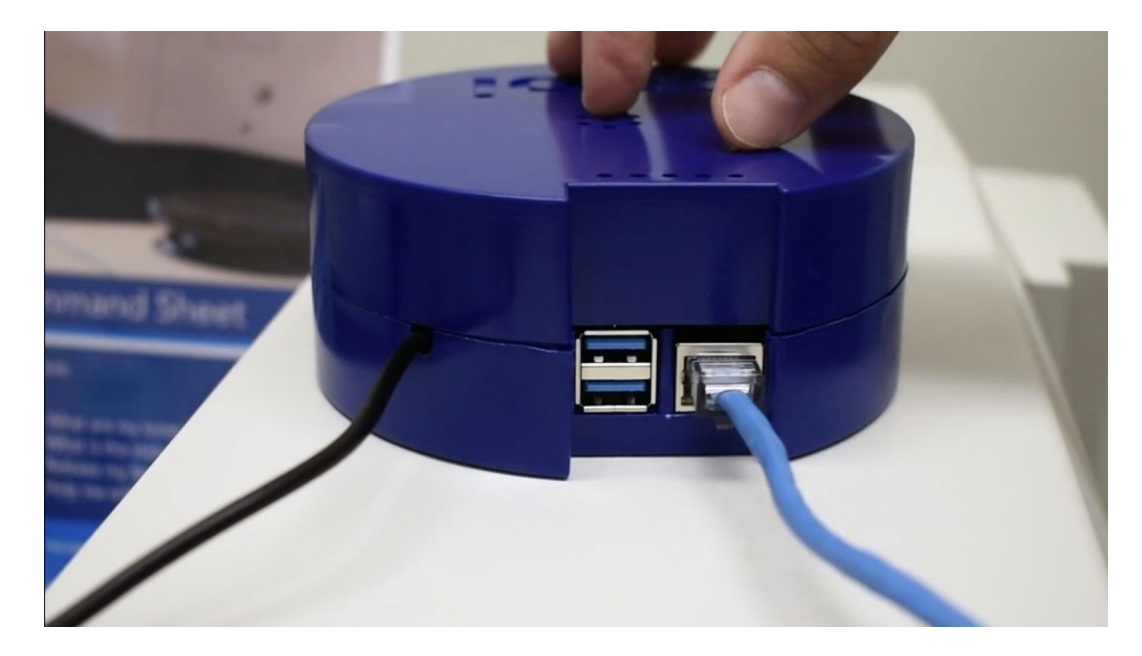

Figure-5

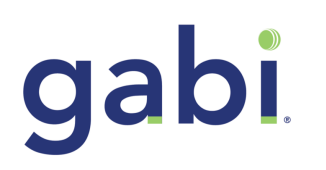

Note: Standalone network ports are not required for your Smartbox. If a switch port or split is your only option, then do it! This will not alter your Smartbox in any way. The USB ports located on your Smartbox are there to connect any MFP accessory for login capabilities, such as keyboard or keypads. Gabi supports Xerox default login systems as well as any third party solution including *Equitrac, Y Soft* and *PaperCut*.

#### Step 3

Remove any protective cap from the provided power cord then plug your Smartbox into an available power outlet. There is no ON/OFF button on the Smartbox. Gabi will automatically "start" when there is power detected and turn-off when power is disconnected.

#### Step 4

At this point your Smartbox has joined the network and will attempt to pair with the MFP. It is important you listen for the IP Address she provides and write it down if you ever need to refer to that value.

# SYNCING GABI SMARTBOX

Once you've successfully configured and physically installed the Gabi Smartbox to the desired Xerox® Multifunction Printer (MFP) you'll need to synchronize Gabi to the selected MFP.

#### Step 1

Immediately after your configured Smartbox is powered on, an email will be sent to the Installation Primary Contact

#### Step 2

From the email, click the hyperlinked IP Address.

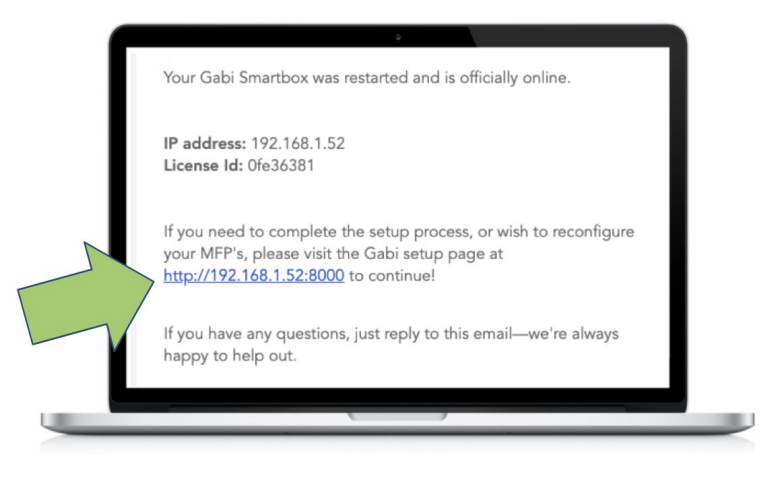

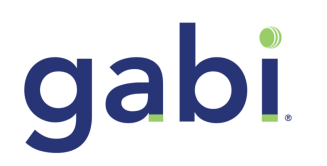

## Step 3

After you click the URL, you'll need to follow the instructions below:

- Select the MFP your Gabi unit is configured to from the Select MFP dropdown menu
- Enter the MFP's Admin Password
- Click Set MFP Settings as shown below.

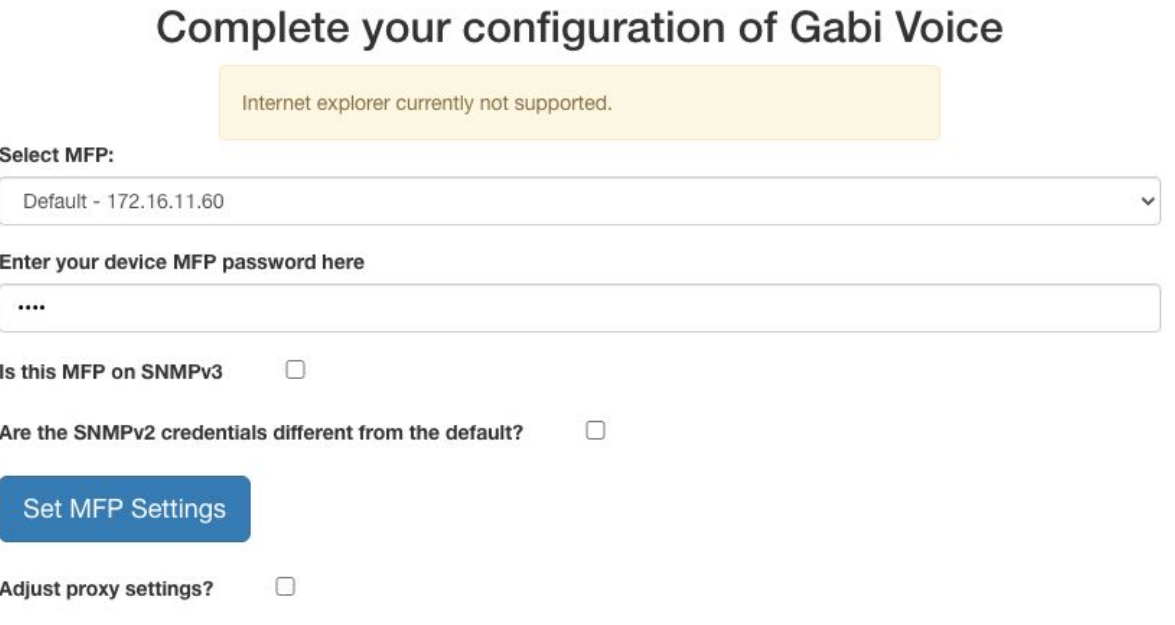

Your Gabi Smartbox is now configured, online and synced to the selected Xerox® Multifunction Printer.

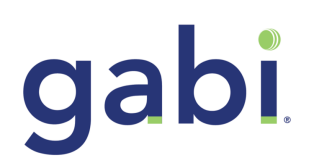

## Next Steps

At this point, your smart box is now fully configured. Verify everything is operational by saying:

"Hey Gabi [pause for beep] .. what is the status of my device?" "Hey Gabi [pause for beep] .. make <sup>a</sup> copy!"

Now that your Voice unit is up and running, please familiarize yourself with the Gabi Voice User Guide to get started.

# Additional Assistance

For issues with your Gabi Voice setup or installation, please contact [support@gabisolutions.com](mailto:support@gabisolutions.com) or call (855) 4-GABI-GO

©2019 Vision-e. All rights reserved. Vision-e® and gabi® are trademarks of InField SalesPro in the United States and/or other countries. Other company trademarks are also acknowledged.